# Aplikacja Xerox<sup>®</sup> Note Converter App

# Skrócona instrukcja obsługi Xerox® Note Converter App

## **OPIS**

Aplikacja Xerox® Note Converter App dostępna jest w witrynie Xerox App Gallery. Aplikacja pozwala użytkownikowi na skanowanie ręcznie wykonanych notatek i przekształcenie ich do dokumentu edytowalnego lub pliku tekstowego. Pliki są następnie wysyłane do klienta. Aplikację Note Converter App można kupić i pobrać za pomocą konta Xerox App Gallery. Można także korzystać z niej bezpłatnie przez okres próbny.

Aplikacja Xerox®Note Converter App przeznaczona jest do użytkowania na urządzeniach wyposażonych w Xerox® ConnectKey® Technology takich jak wielofunkcyjne drukarki czy urządzenia AltaLink® albo VersaLink®.

#### **Wymagania sprzętowe**

W niniejszym podręczniku termin urządzenie jest stosowany jako synonim urządzenia wielofunkcyjnego i drukarki.

Wymagania, które musi spełniać urządzenie:

- Aby zainstalować aplikację, musi być włączona technologia Xerox® Extensible Interface Platform (EIP).
	- Urządzenie musi obsługiwać wersję EIP 3.5 lub nowszą
- Aby zainstalować aplikację, musi być włączona opcja ConnectKey® App Installation (Weblet Install Policy).
- Urządzenie musi być podłączone do Internetu.

#### **Uwaga:**

w niektórych sieciach połączenie z Internetem wymaga serwera proxy.

Jeżeli włączona jest weryfikacja SSL, w urządzeniu muszą być zainstalowane certyfikaty bezpieczeństwa.

Oprogramowanie Xerox® Solutions Certificates jest fabrycznie instalowane we wszystkich urządzeniach z technologią 2016 Xerox® ConnectKey® Technology i-Series, AltaLink® oraz VersaLink®

Więcej informacji o powyższych ustawieniach można znaleźć w witrynie Xerox App Gallery Online Support pod adresem https://www.support.xerox.com/support/xerox-app-gallery

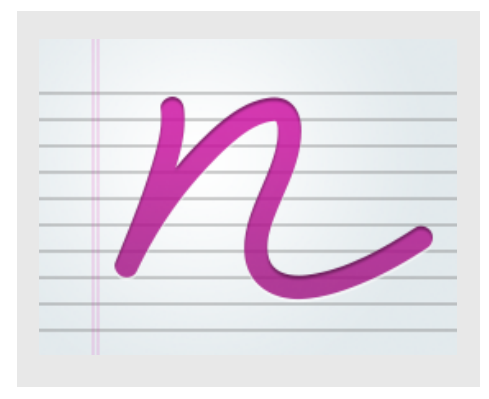

### **INSTALACJA APLIKACJI XEROX ® NOTE CONVERTER APP**

Poniższa procedura wymaga posiadania konta Xerox® App Gallery. Użytkownik, który nie posiada konta Xerox App Gallery, może znaleźć informacje o zakładaniu go w skróconej instrukcji obsługi Xerox® App Gallery Quick Start Guide.

#### **Uwaga:**

W celu uzyskania szczegółowych instrukcji na temat dodawania urządzenia oraz dodawania lub instalowania aplikacji na koncie Xerox® App Gallery patrz łącza do dokumentacji na końcu niniejszej instrukcji.

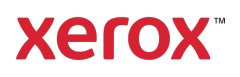

#### **INSTALACJA APLIKACJI GALLERY Z PORTALU INTERNETOWEGO XEROX ® APP GALLERY (WERSJA PŁATNA)**

- 1. Przejdź do witryny Xerox® App Gallery URL: https://appgallery.services.xerox.com
- 2. Wybierz Zaloguj.
- 3. Wprowadź prawidłowy adres e-mail i hasło.
- 4. W zakładce urządzenia w razie potrzeby dodaj urządzenie wielofunkcyjne albo drukarkę.
- 5. W zakładce Wszystkie aplikacje wybierz żądaną aplikację.
- 6. Kliknij przycisk Subskrybuj.
- 7. Zaakceptuj umowę licencyjną z użytkownikiem końcowym aplikacji (EULA).
- 8. Wybierz Kasa.
- 9. Podaj dane płatnicze i wybierz Złóż zamówienie.
- 10. Wybierz Gotowe.
- 11. Sprawdź pocztę elektroniczną, na którą powinno przyjść potwierdzenie zakupu.

#### **INSTALACJA APLIKACJI GALLERY Z PORTALU INTERNETOWEGO XEROX ® APP GALLERY (WERSJA PRÓBNA)**

- 1. Przejdź do witryny Xerox® App Gallery URL: https://appgallery.services.xerox.com
- 2. Wybierz Zaloguj.
- 3. Wprowadź prawidłowy adres e-mail i hasło.
- 4. W zakładce urządzenia w razie potrzeby dodaj urządzenie wielofunkcyjne albo drukarkę.
- 5. W zakładce Wszystkie aplikacje wybierz żądaną aplikację.
- 6. Wybierz przycisk Zainstaluj.
- 7. Kliknięcie przycisku spowoduje otwarcie instalatora wersji testowej.
- 8. Wybierz urządzenie(urządzenia), na którym chcesz wypróbować aplikację, po czym wybierz Zainstaluj.

# **UŻYWANIE APLIKACJI XEROX ® NOTE CONVERTER**

- 1. Wybierz aplikację Note Converter App zainstalowaną na urządzeniu.
- 2. Jeżeli wprowadzony automatycznie adres e-mail jest inny niż ten, na który ma zostać wysłany plik, wpisz prawidłowy adres.
- 3. Opcjonalnie zmień nazwę dokumentu.
- 4. Wybierz odpowiednie opcje skanowania.
- 5. Wsuń dokumenty do podajnika albo umieszczaj jeden po drugim na szybie skanera.
- 6. Wybierz Skanuj.
- 7. Kiedy plik zostanie przekonwertowany, odbiorca otrzyma wiadomość e-mail.
- 8. Po jej otrzymaniu otwórz plik załącznika by zobaczyć wynik.

# **WSPARCIE**

Baza wiedzy Xerox® App Gallery

https://www.support.xerox.com/support/xer ox-app-gallery/support/plpl.html

Dokumentacja Xerox® App Gallery

https://www.support.xerox.com/support/xer ox-app-gallery/documentation/plpl.html

Forum obsługi klienta

https://forum.support.xerox.com

Obsługiwane urządzenia wielofunkcyjne (MFP) i drukarki

https://www.xerox.com/enus/connectkey/apps

# Aby rozpocząć porozmawiaj z lokalnym dostawcą Xerox lub wejdź na stronę xerox.com/verify

©2020 Xerox Corporation. Wszystkie prawa zastrzeżone. Xerox®, Xerox ConnectKey®, Xerox AltaLink® oraz Xerox VersaLink® to zastrzeżone znaki handlowe korporacji Xerox w Stanach Zjednoczonych oraz innych krajach. BR28209

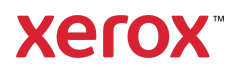